registration Adding, Dropping & Withdrawing Courses eServices

To Register

*Registration at Saint Paul College is done online via eServices.*

- 1. Go to the Saint Paul College Web site: www.saintpaul.edu
- 2. Select *eServices* feature by clicking on Student Login option in upper row
- 3. Login using your StarID
- 4. Enter your StarID password
- 5. Search for Courses
	- Select *Courses & Registration* from the left side menu
	- Select "Search for a Course"
	- Select the correct Semester from the drop down menu
		- Select Expand/Collapse for Advanced Search features In the Advanced Search, you have more selections to narrow the search for courses.
	- Search for course by Subject from the drop down menu OR enter the Course Number if you know it.
	- Select "Search" to view results
	- Click on the Title of the course you are interested in; read details about course

### 6. Add a Course to your Wish List from Course Search Results:

- Once you have found the course you would like to register, click the "Add" button . *Adding a course to your Wish List does* +*not register you for, or reserve you a seat in the course.*
- Repeat steps 5 and 6 to find all courses to you want to register

### 7. View Wish List

• Select "Review my Plan" from left side menu

#### OR

Select "Continue to Review my Plan" from the Search Results & Plan page

- Review your selections
- If the courses on your Wish List are correct, you can proceed with Registration
	- Check box next to the course (Box must be checked to proceed to registration page)
	- Click on "Select Course(s) to proceed to Register"

### 8. Registration

- Review financial and academic obligations
- Review courses
- Enter your StarID password
- Click on Register
	- By confirming this registration, you are accepting any financial and *academic obligations incurred as a result of this transaction.*

### 9. You Should Now Be Registered

- \*If you receive an error message, it is due to one of the following:
	- There is a hold on your account
	- There is a pre-requisite requirement for the course
	- ▶ You do not have current admission status

SAINT PAUL COLLEGE A Community & Technical College

- *To resolve these issues, please contact the One Stop at 651.846.1555 or email registration@saintpaul.edu*
- 10. Pay Tuition and Fees by due date this completes the process

# Adding a Course

- 1. Go to Saint Paul College Web site: www.saintpaul.edu
- 2. Select *eServices* feature by clicking on Student Login option in upper row
- 3. Login using your StarID
- 4. Enter your StarlD password
- 5. Search for a Course
- 6. Add Course to Wish List
- 7. View *Wish List* by selecting "Review My Plan"
- 8. Select and Register for Course(s) by entering your StarID password
- 9. Pay Tuition and Fees by due date

## Dropping or Withdrawing from a Course

- 1. Login to your eServices account using your StarID and password.
- 2. Click on Courses and Registration found on the menu to the left.
- 3. Click on View/Modify Schedule
- 4. Click the "Remove" button  $(\mathbf{\hat{x}})$  located on the left side of course you want to drop/withdraw
- 5. Enter your password
- 6. Click Drop/Withdraw
	- Your course should now be removed from your schedule.
	- If you cannot drop or withdraw from your class, please see the One Stop in room 1300

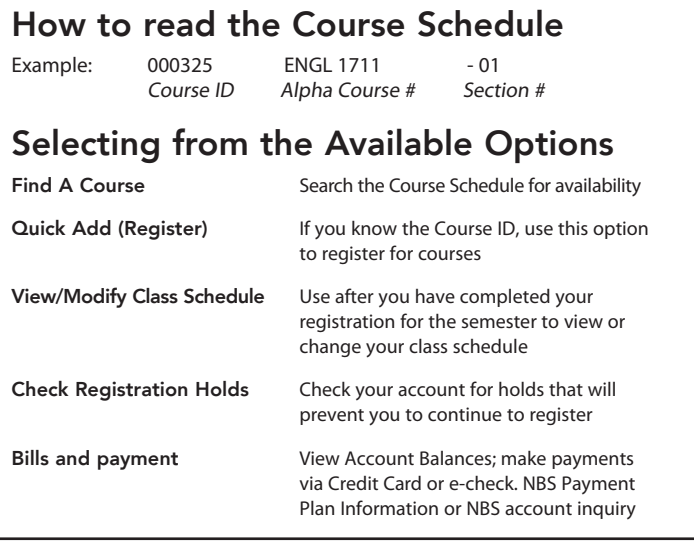

This document is available in alternative formats to individuals with disabilities by contacting the Director of Access & Disability Resources at 651.846.1547 or AccessResources@saintpaul.edu.

Saint Paul College is an Equal Opportunity employer and educator and a member of<br>12/20/17 Minnesota State.

### 235 Marshall Avenue Saint Paul, MN 55102